# **Welwyn Hatfield Borough Council Online Parking Permit User Guide**

Managing Your Account Details

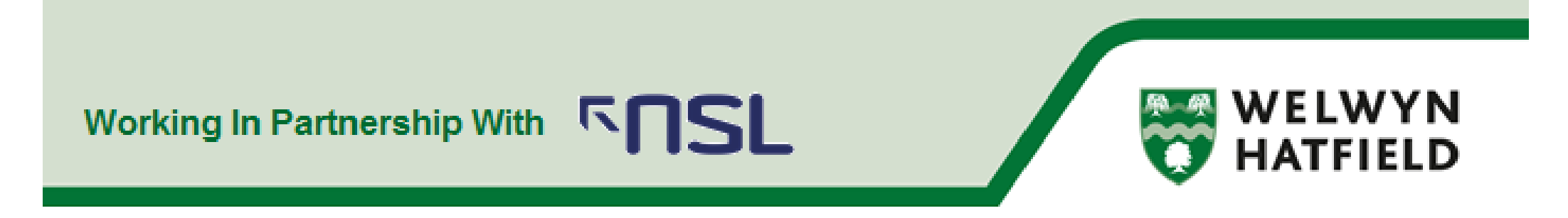

## **Page Index**

To go to the relevant section please click on the page title from the list below:

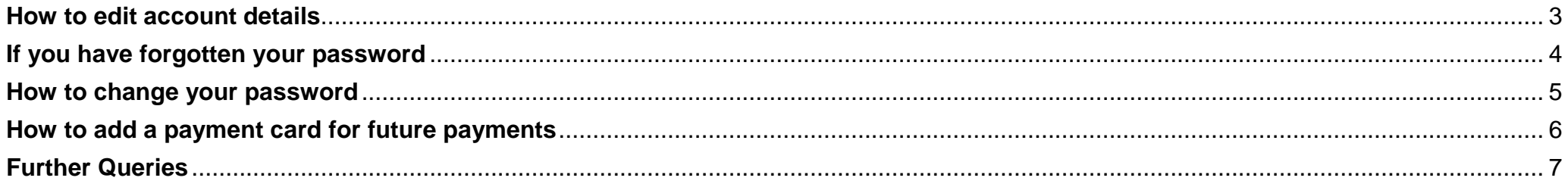

# Permit Application Website: https://welhat.nsl-apply.co.uk

#### <span id="page-2-0"></span>**How to edit account details**

If need to change any contact details such as email address, name, contact telephone number or Blue Badge number:

1. From the main screen , go to the section "Manage your account" and click on "My Profile"

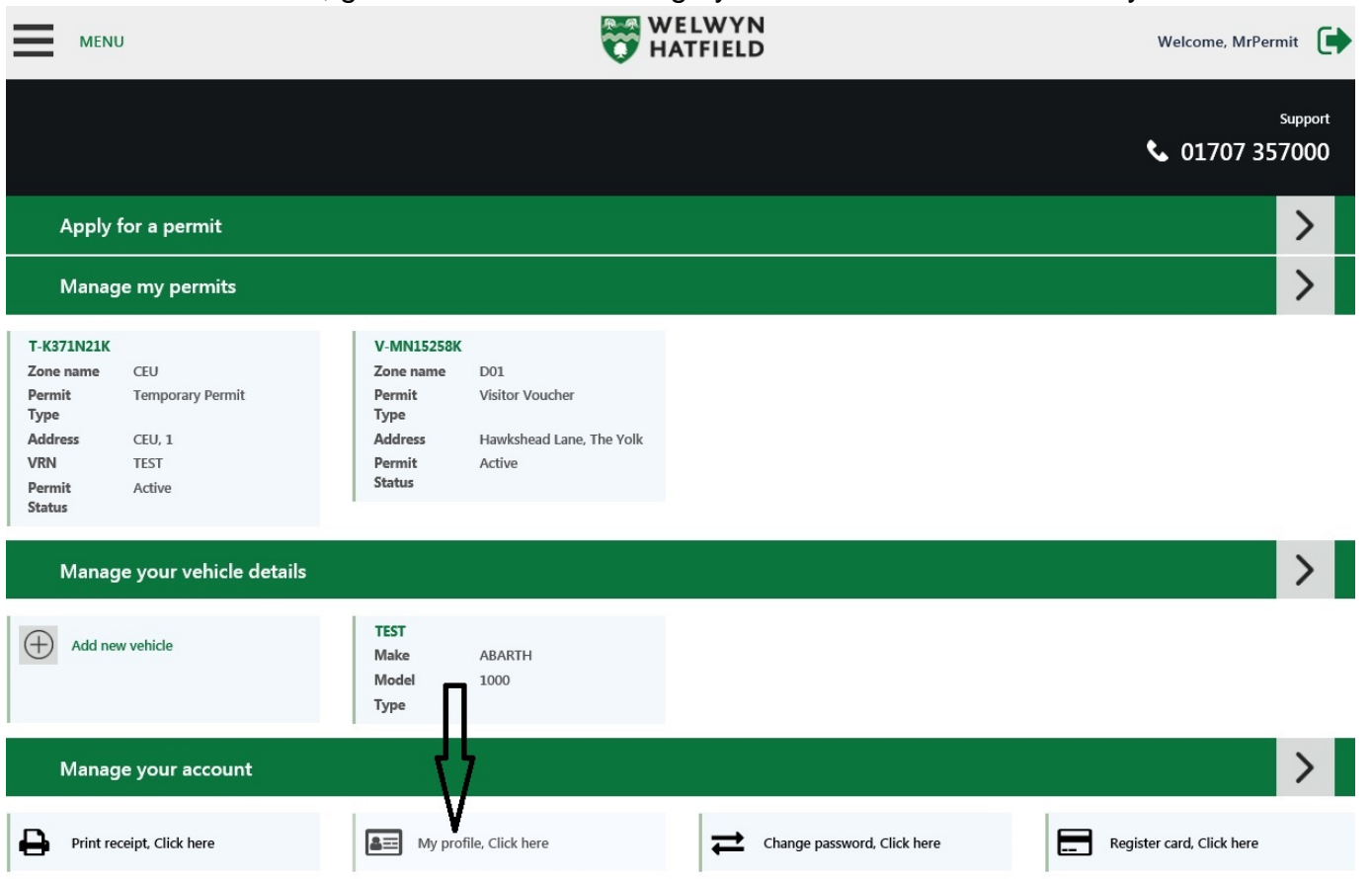

2. This will take you to the Profile Details screen – from here you can correct any details, once finished click on "Save".

#### <span id="page-3-0"></span>**If you have forgotten your password**

If you have forgotten your password:

1. From the sign in screen click on "Forgot password". You will need to enter your username that you chose (not your email address) to set a password reset by email. If you have forgotten your username, or wish for it to be changed to something more memorable please contact us on 01707 357000 or email [parking@welhat.gov.uk](mailto:parking@welhat.gov.uk)

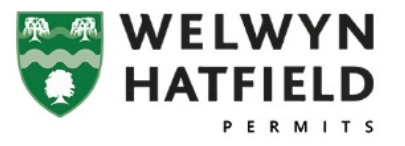

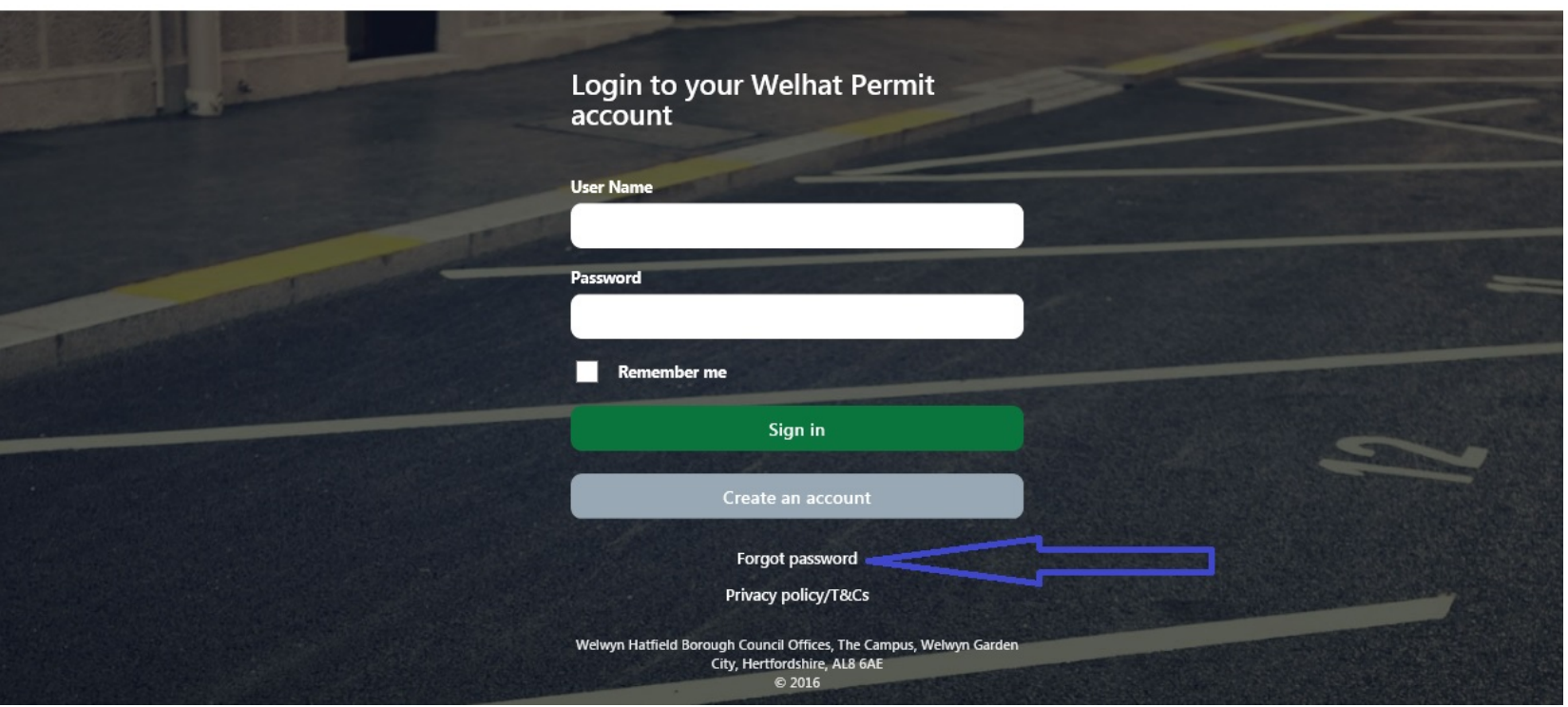

#### <span id="page-4-0"></span>**How to change your password**

If you are logged into the system and would like to change the password:

1. From the main screen scroll down the page and click "Change password click here"

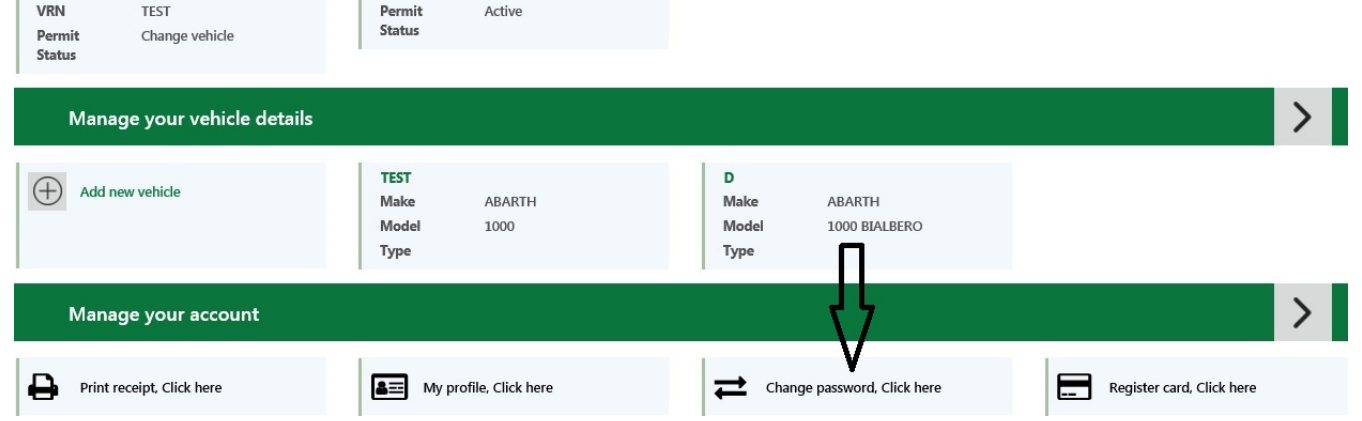

2. Type in your current password on the first line, followed on the next two lines by your new password.

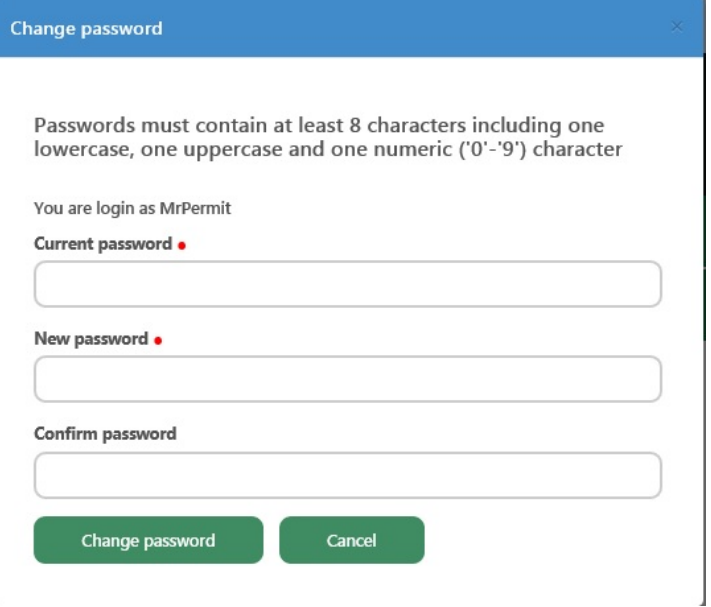

#### <span id="page-5-0"></span>**How to add a payment card for future payments**

1. On the main screen under the "Manage your account" line click on "Register card, Click here"

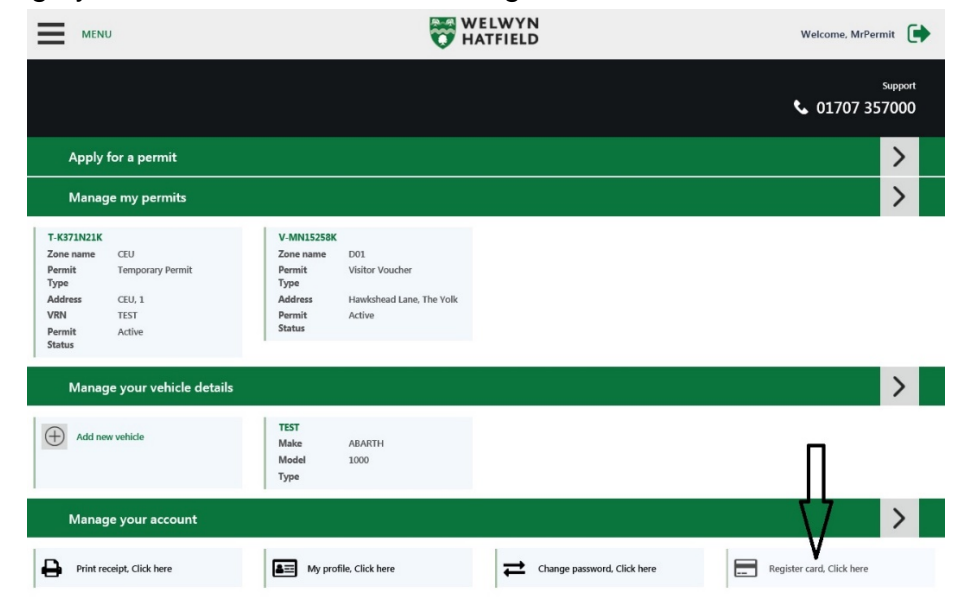

2. A separate box will appear, from here type in the card details, once finished click "Save". Your card is now saved. And you can use this when you select "Use Registered Card"

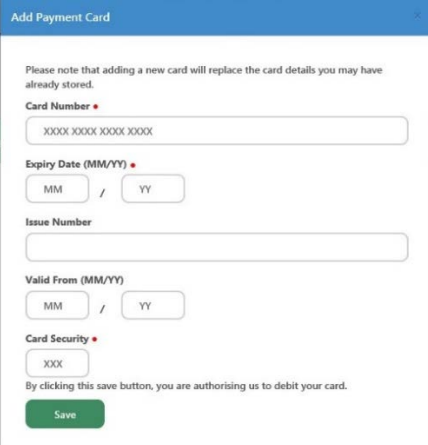

### <span id="page-6-0"></span>**Further Queries**

If you have any questions regarding the Online Parking Permit system

Please contact: 01707 357000 or [parking@welhat.gov.uk](mailto:parking@welhat.gov.uk)

Updated – November 2018

**Tel: 01707 357000 Welwyn Hatfield Borough Council The Campus Welwyn Garden City Herts AL8 6AE <http://www.welhat.gov.uk/parking>**